## **CARA MENJALANKAN PROGRAM**

- 1. Buka dua halaman command prompt
- 2. Untuk halaman pertama, pastikan command prompt berada di direktori aplikasi yang akan dijalankan, seperti contoh bahwa aplikasi yang akan dijalankan berada di folder suratdesa.

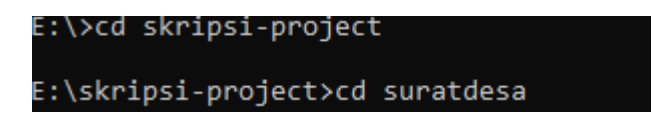

3. Setelah itu, untuk menjalankan *laravel*, diperlukan perintah *php artisan serve.*

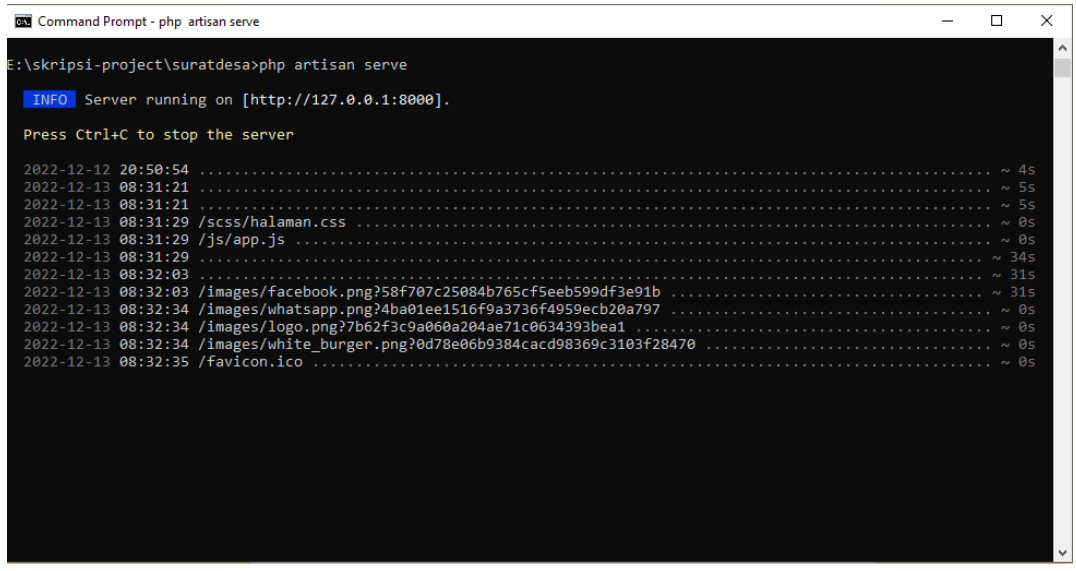

4. Kemudian pada page command prompt selanjutnya dipastikan berada di folder yang akan dijalankan juga, kemudian jalankan perintah *npm run watch*, perintah untuk menjalankan *reactJs.*

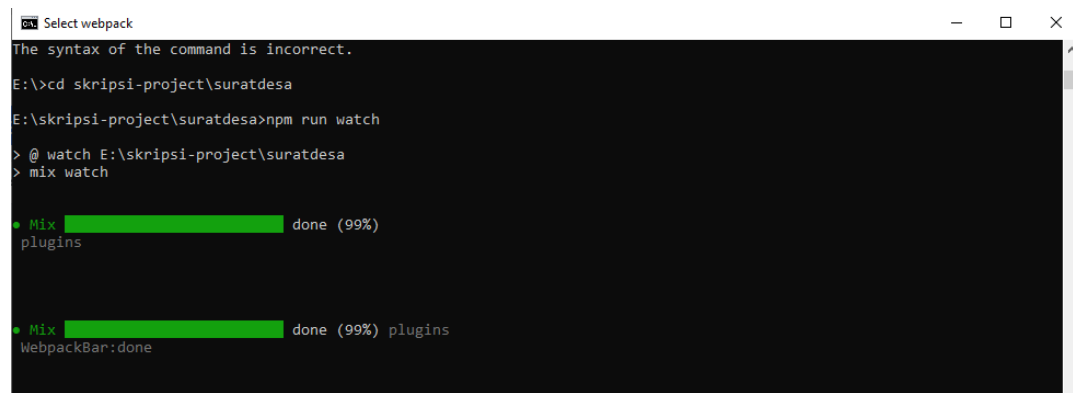

5. Setelah itu buka web browser dan ketikan alamatnya dengan *localhost:8000,*  akan mengarahkan pengguna ke aplikasi yang sedang dijalankan.

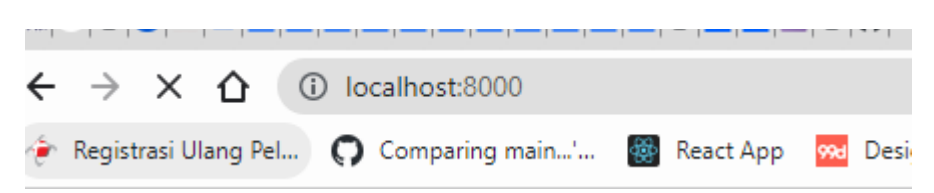

Berikut ini adalah tampilan setelah menuliskan *localhost:8000*, terdapat beberapa menu yaitu menu home, masuk dan register.

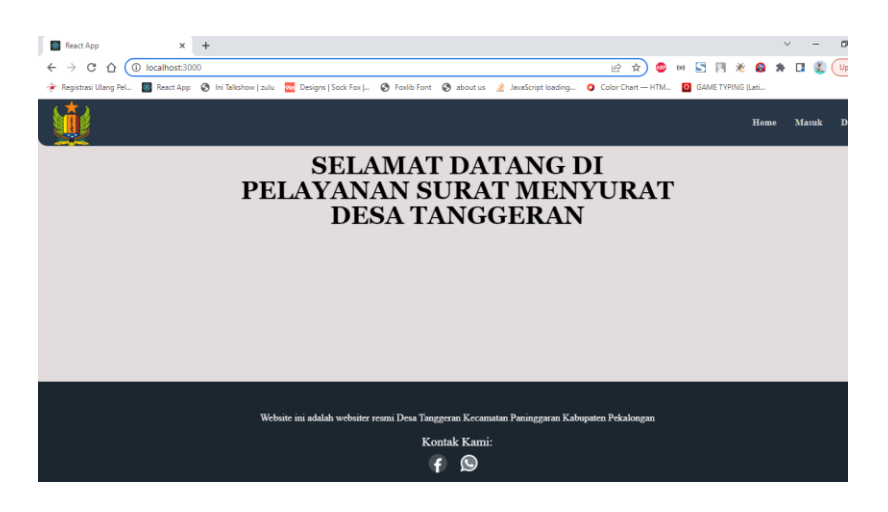

**MASUK SEBAGAI PENDUDUK**

*6.* Sebelum masuk ke aplikasi, pengguna harus mendaftar agar data dapat direkam saat melakukan *login*

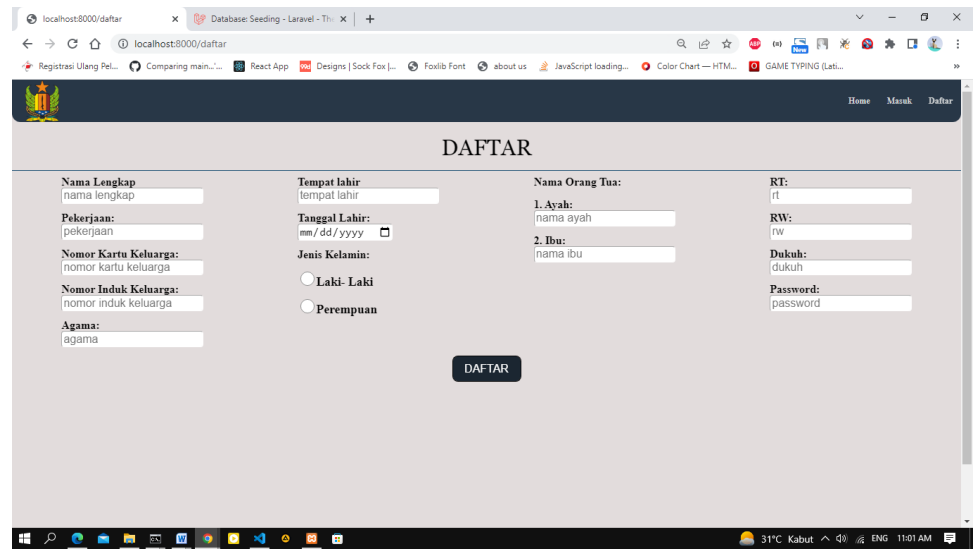

7. Setelah melakukan pendaftaran berikut ini adalah tampilan saat menekan tombol masuk, yaitu akses untuk membuka sistem informasi layanan surat menyurat. Untuk masuk sebagai penduduk, tekan tombol penduduk dan pengguna akan diberikan form untuk mengisi nik dan *password*.

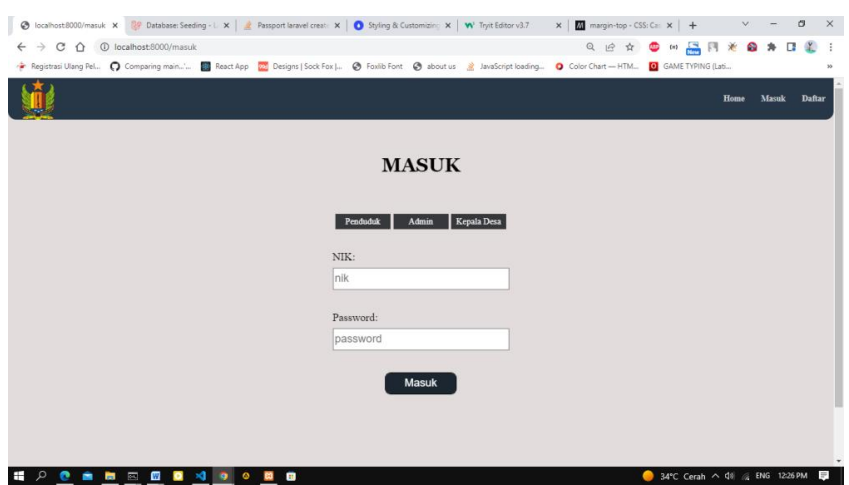

Setelah masuk, pengguna akan diarahkan ke halaman home, terdapat beberapa menu, menu untuk mengisi surat domisili, untuk mengisi surat pengantar, dan untuk mengisi surat usaha, terdapat juga nama user yang mengakses.

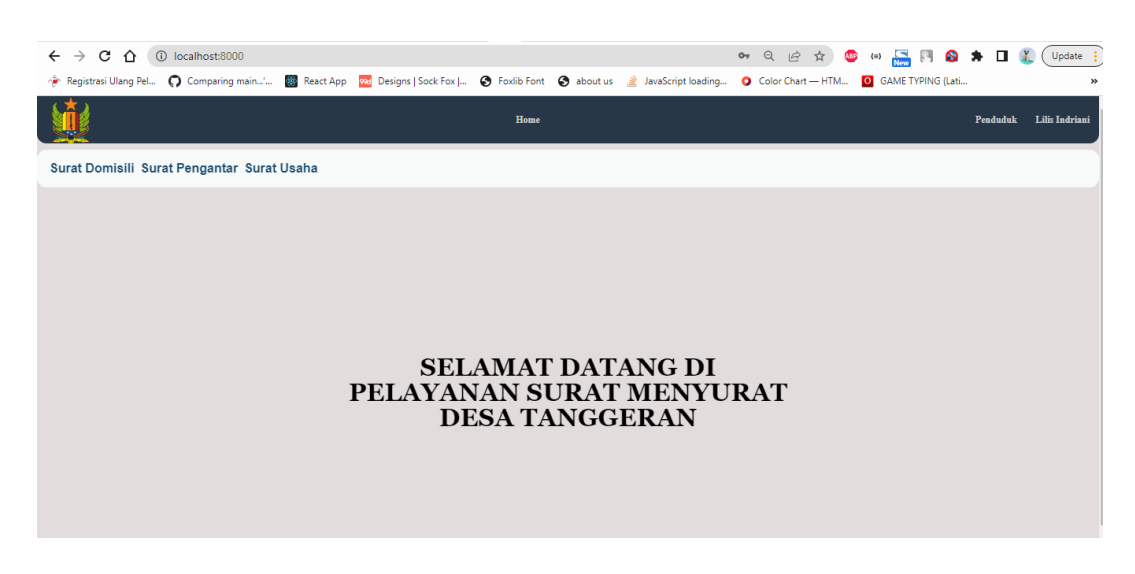

8. Tekan tombol Surat Domisili untuk mengisi surat domisili, sehingga akan diarahkan pada tampilan.

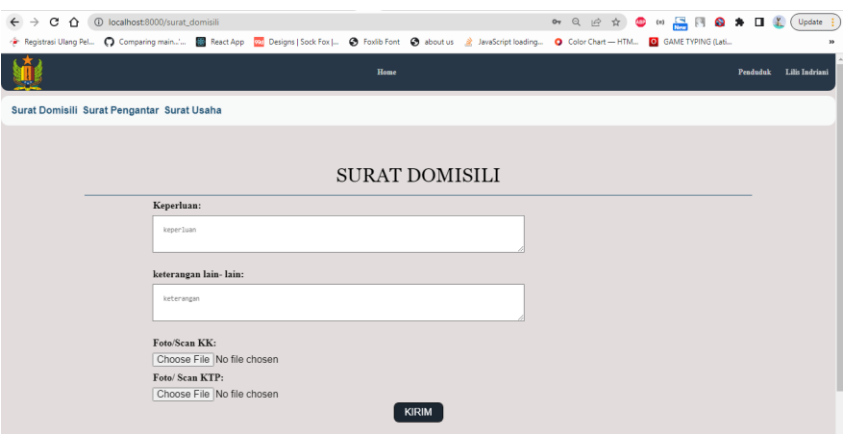

Berikut ini adalah halaman untuk mengisi surat pengantar .

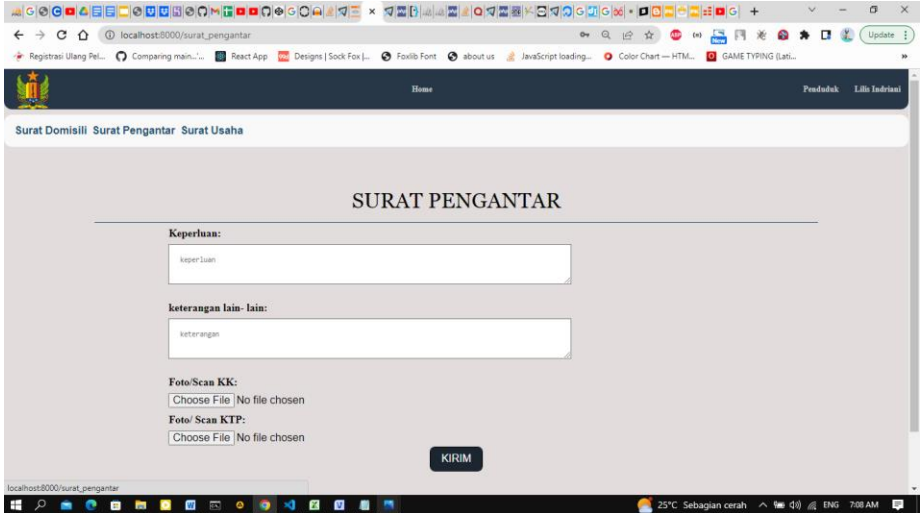

Berikut ini adalah halaman untuk mengisi surat usaha.

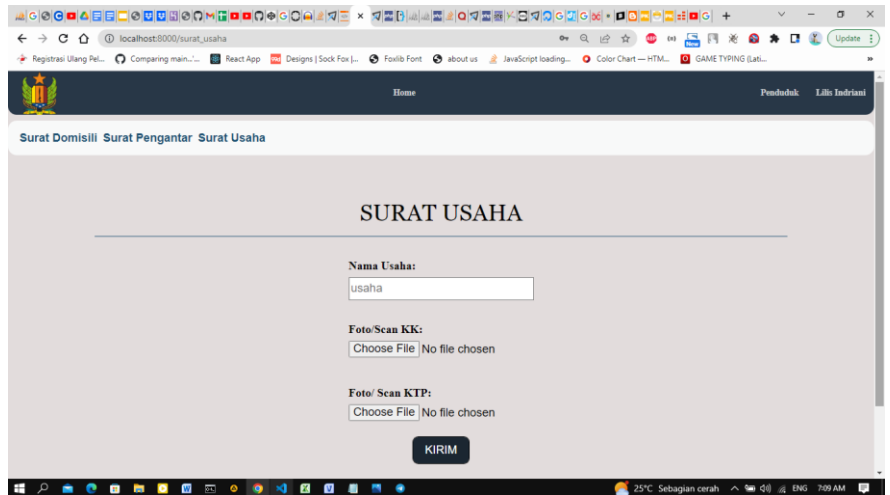

9. Untuk keluar dari layanan surat menyurat, pengguna perlu mengarahkan kursor ke nama pengguna pada bagian kanan atas, dan klik keluar.

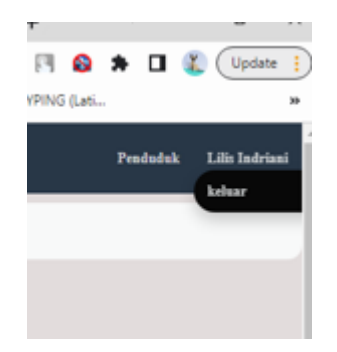

## **MASUK SEBAGAI ADMIN**

1. Untuk masuk sebagai admin, pengguna harus menekan tombol admin pada halaman masuk yang akan disuguhkan tampilan masuk admin dimana pengguna harus mengisi email dan password pada form tersebut dan klik tombol masuk.

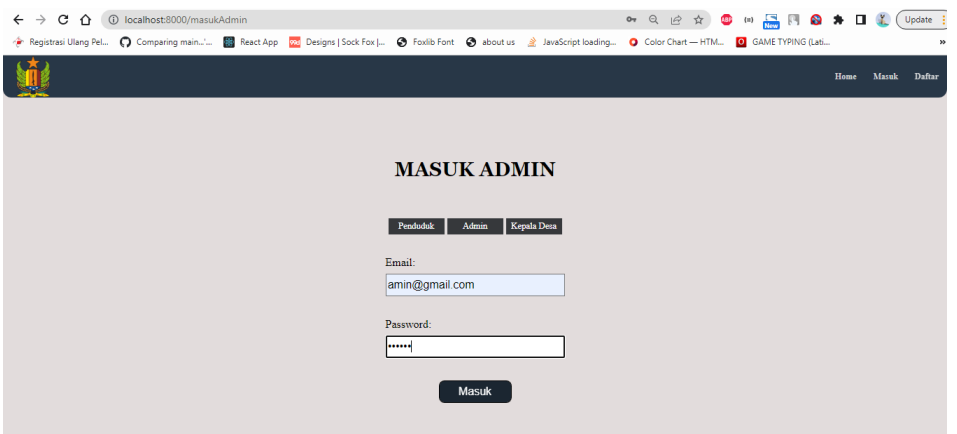

2. Setelah proses masuk selesai, pengguna akan diarahkan ke halaman home yang berisi beberapa menu seperti menu Home, Edit Admin, Edit Penduduk, Edit Lurah, Laporan, Edit Surat Usaha, Edit Surat Domisili, Edit Surat Pengantar, dan Keluar.

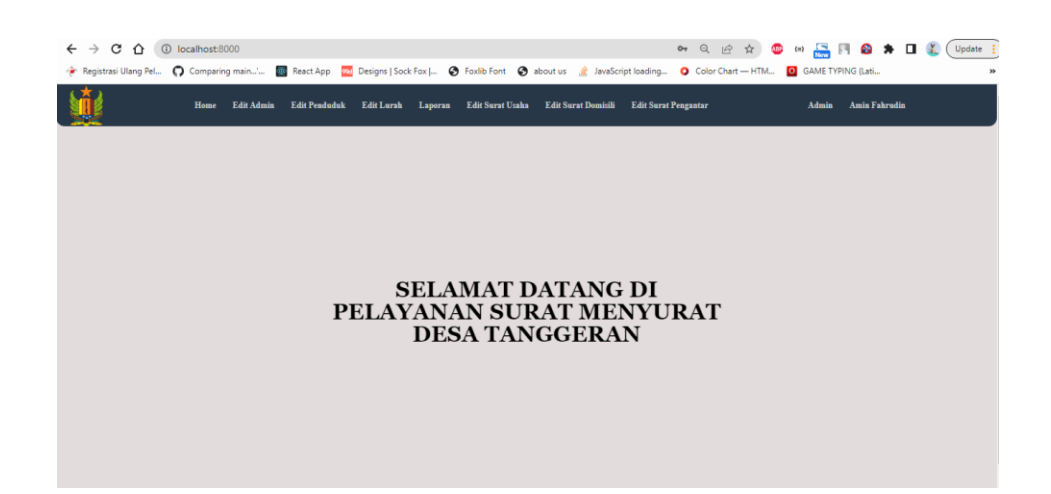

3. Untuk mengakses Edit Admin, pengguna menekan tombol Edit Admin yang akan menampilkan tampilan sebagai berikut, terdapat gambar pensil yang jika diklik akan menuju halaman pembaharuan admin, hapus admin yang memiliki gambar tempat sampah, dan terdapat tombol untuk menambahkan admin yang bernama tambah Admin.

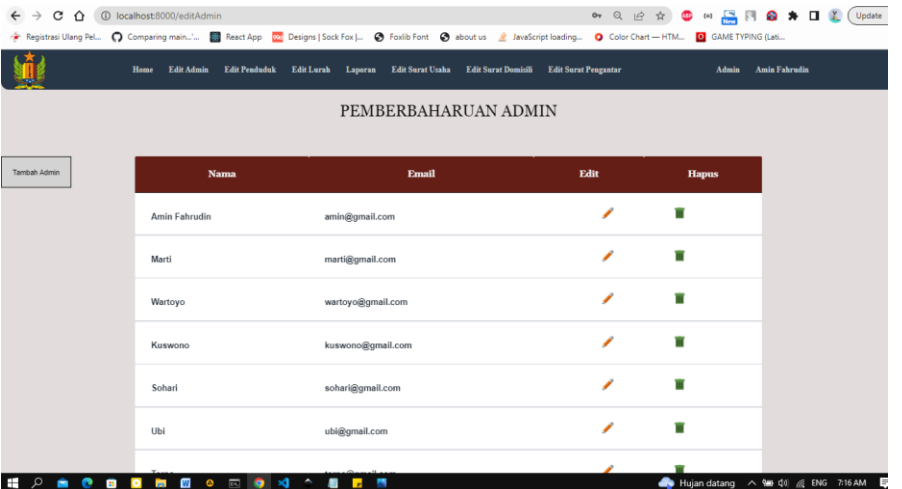

Berikut ini ampilan tambah admin.

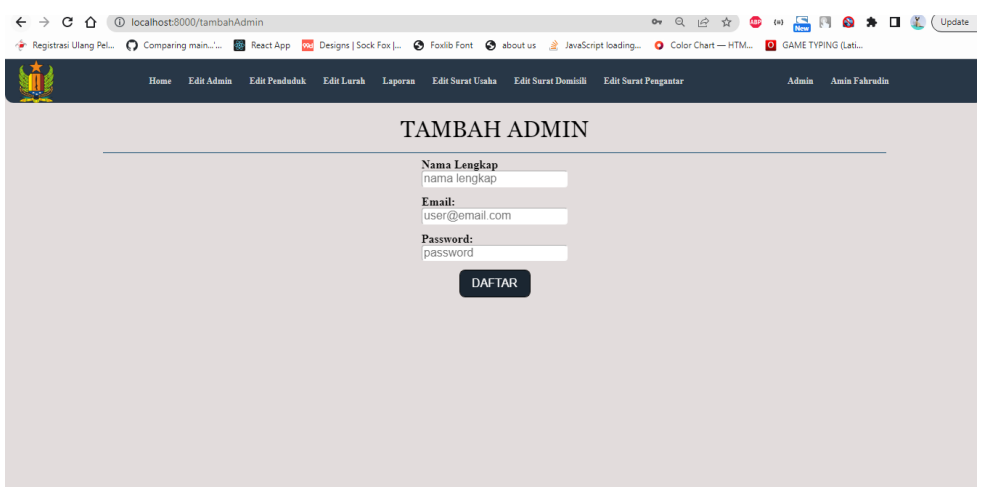

Berikut ini tampilan pembaharuan admin.

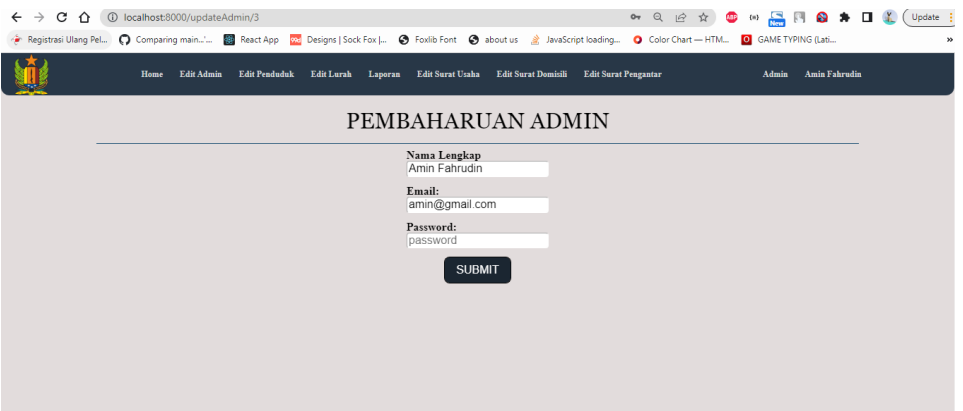

4. Untuk menuju halaman edit penduduk pengguna harus menekan menu Edit Penduduk, seperti halnya pada halaman edit admin, edit penduduk juga memiliki fitur hapus, tambah penduduk, dan edit penduduk. terdapat beberapa menu tambahan yaitu tambah surat usaha, tambah surat domisili, dan tambah surat pengantar.

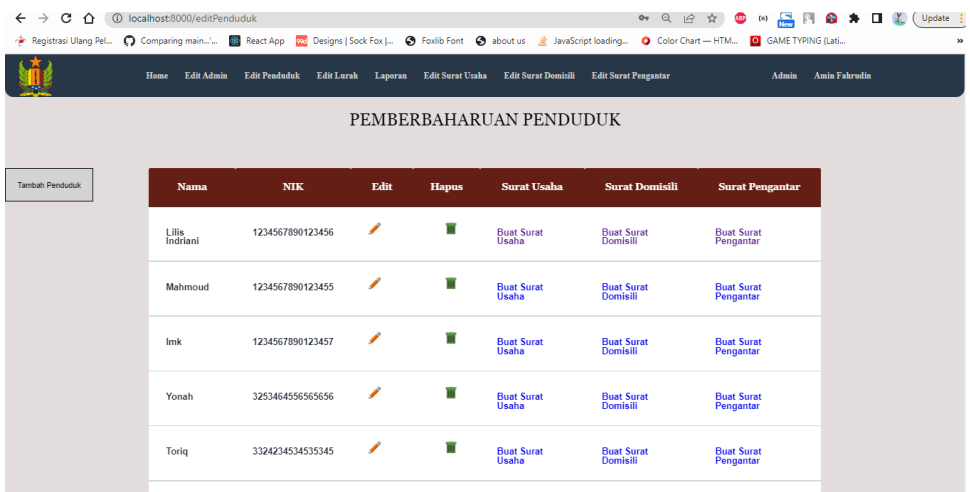

Berikut ini tampilan tambah penduduk.

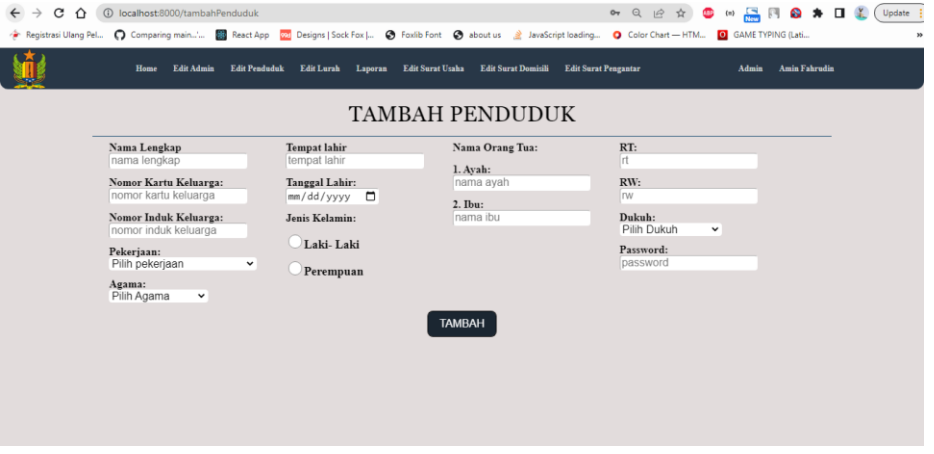

Berikut ini tampilan pembaharuan penduduk.

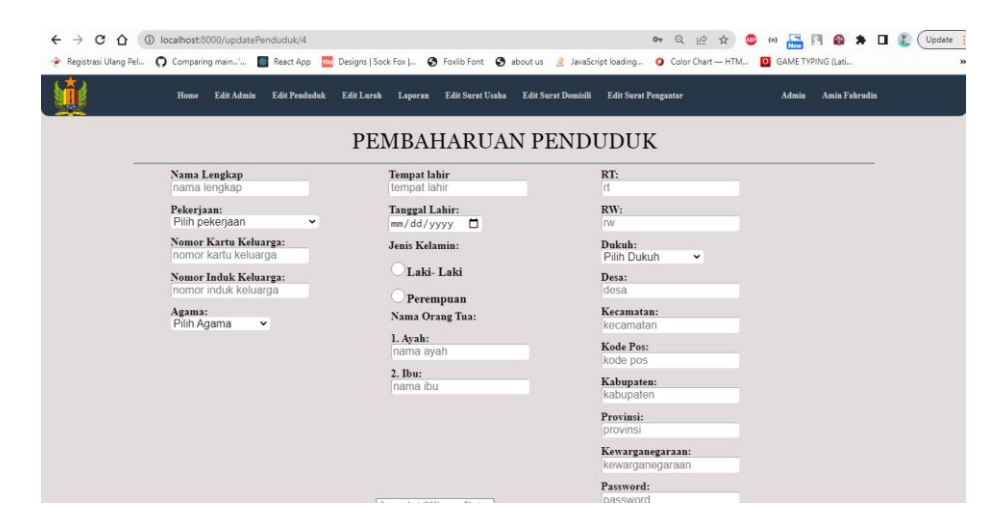

Berikut tampilan form surat keterangan usaha.

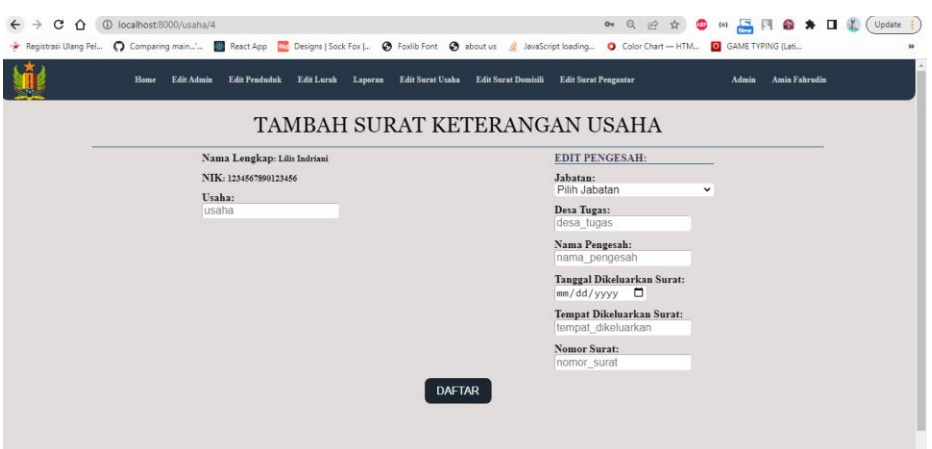

Berikut tampilan form surat keterangan domisili.

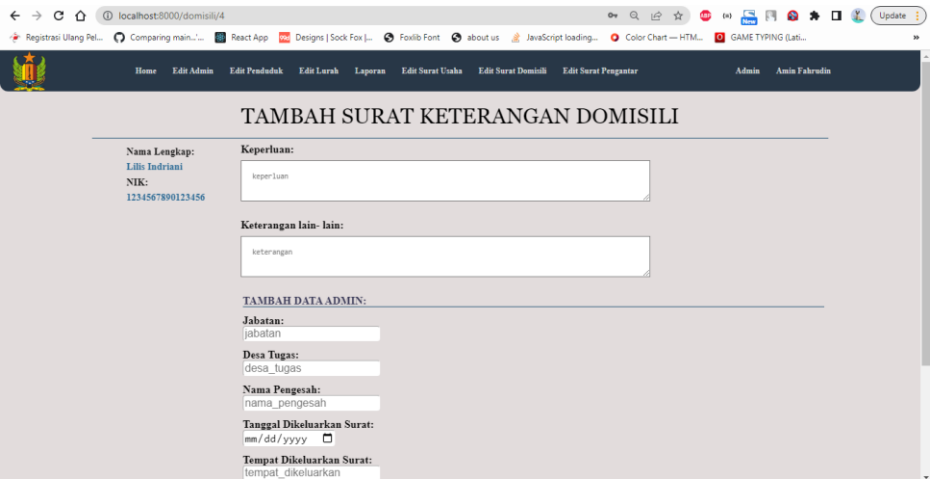

Berikut tampilan form surat keterangan pengantar.

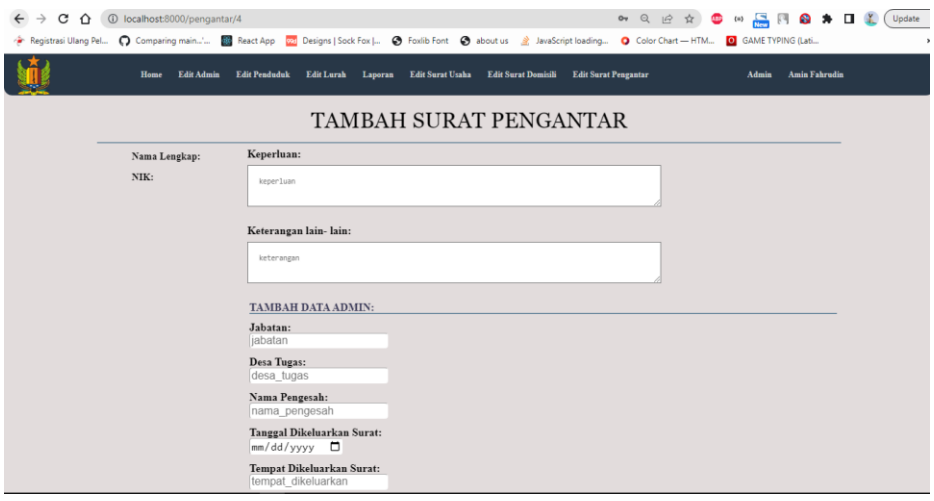

5. Pembaharuan kepala desa sama dengan pembaharuan admin, hanya memiliki menu edit kepala desa, tambah kepala desa, dan hapus kepala desa.

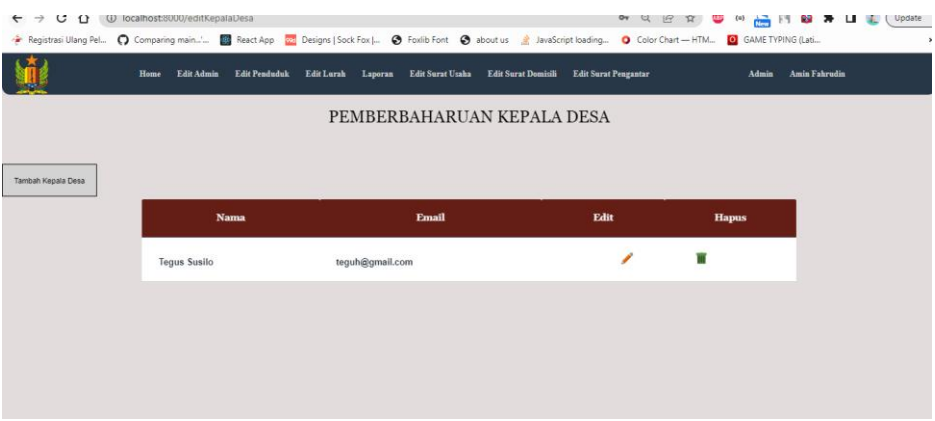

Berikut tampilan tambah Kepala Desa.

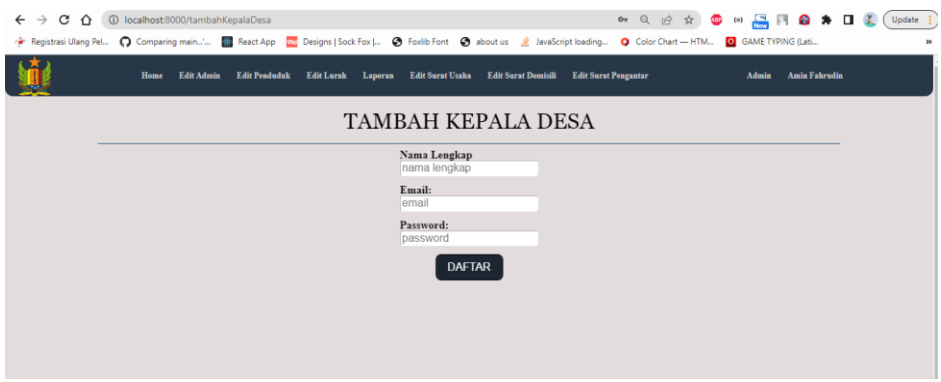

Berikut tampilan update Kepala Desa.

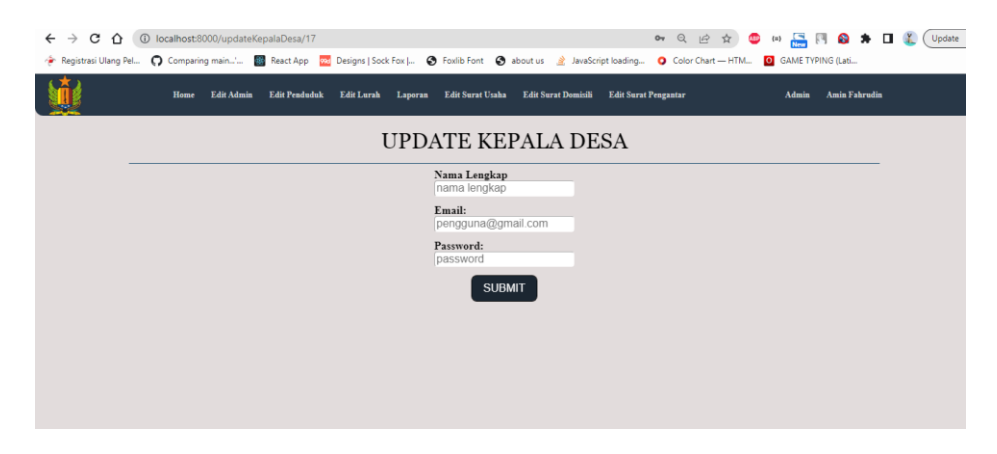

6. Untuk mengakses tampilan edit surat usaha maka pengguna harus menekan tombol Edit Surat Usaha pada menu, sehingga pengguna akan mendapatkan tampilan seperti pada gambar dibawah. Terdapat menu edit dengan gambal pensil dan menu hapus dengan gambar tempat sampah, pengguna juga dapat mencetak surat dengan tombol cetak.

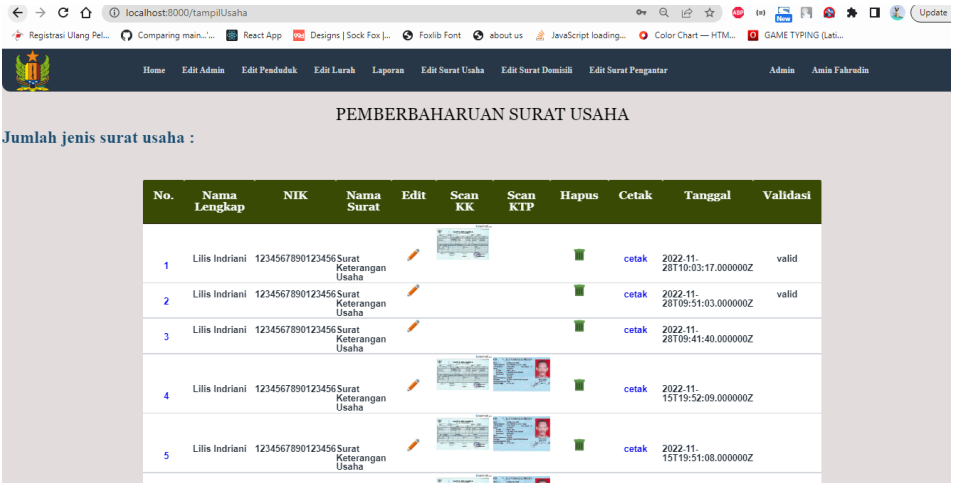

Berikut ini tampilan pembaharuan surat usaha.

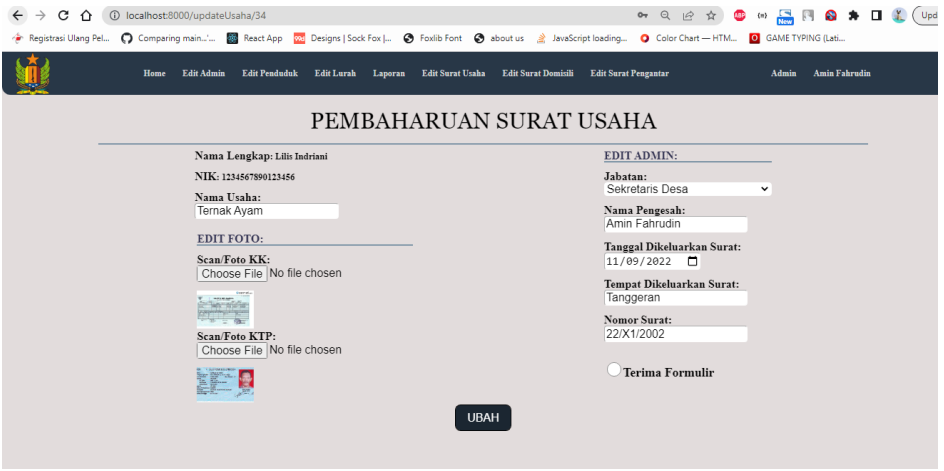

Berikut ini tampilan cetak.

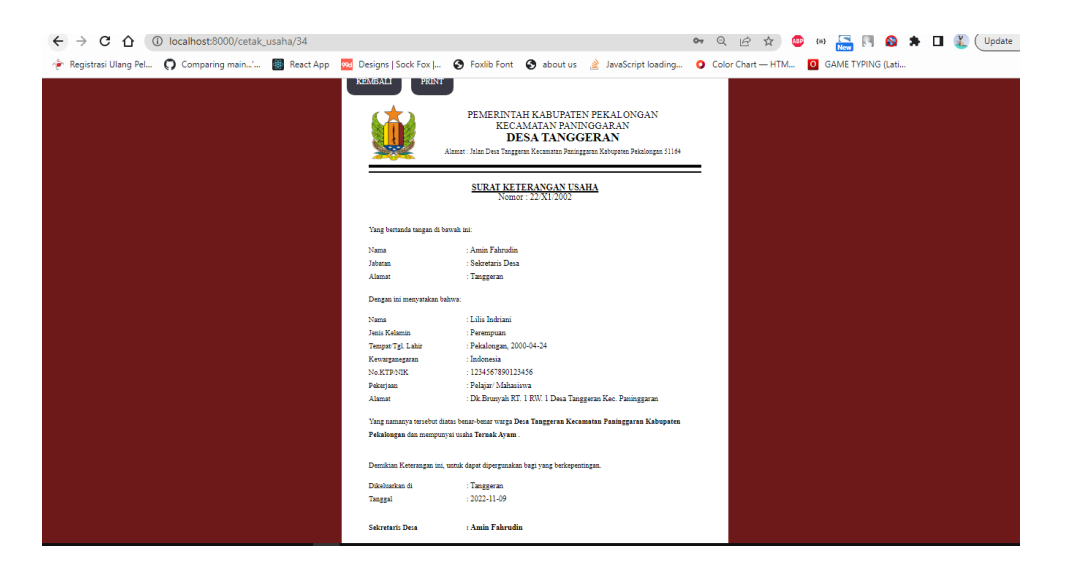

Berikut ini tampilan print ke PDF.

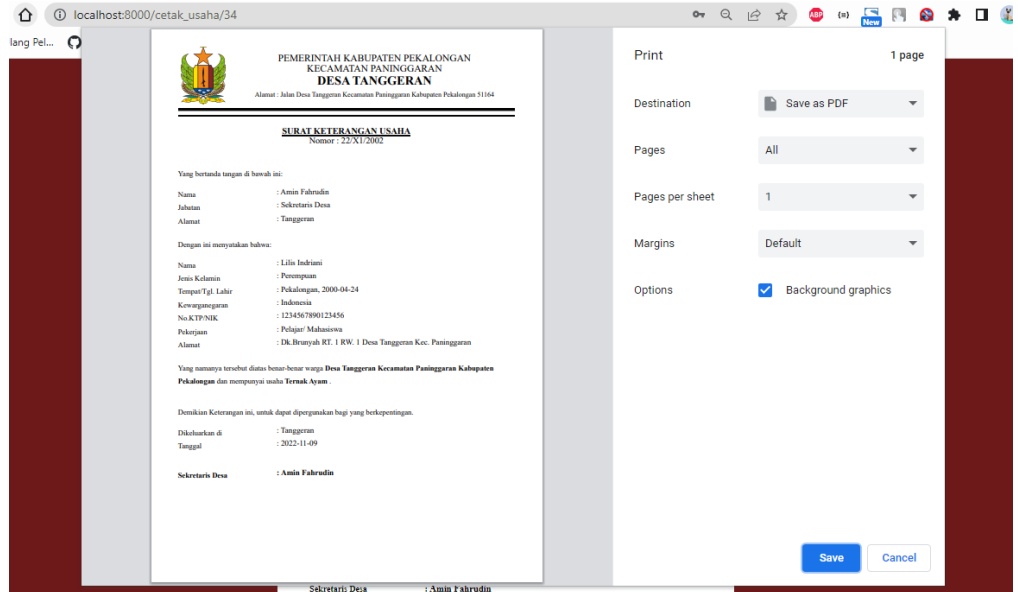

7. Untuk mengakses tampilan edit surat domisili maka pengguna harus menekan tombol Edit Surat Domisili pada menu, sehingga pengguna akan mendapatkan tampilan seperti pada gambar dibawah. Terdapat menu edit dengan gambar pensil dan menu hapus dengan gambar tempat sampah, pengguna juga dapat mencetak surat dengan tombol cetak.

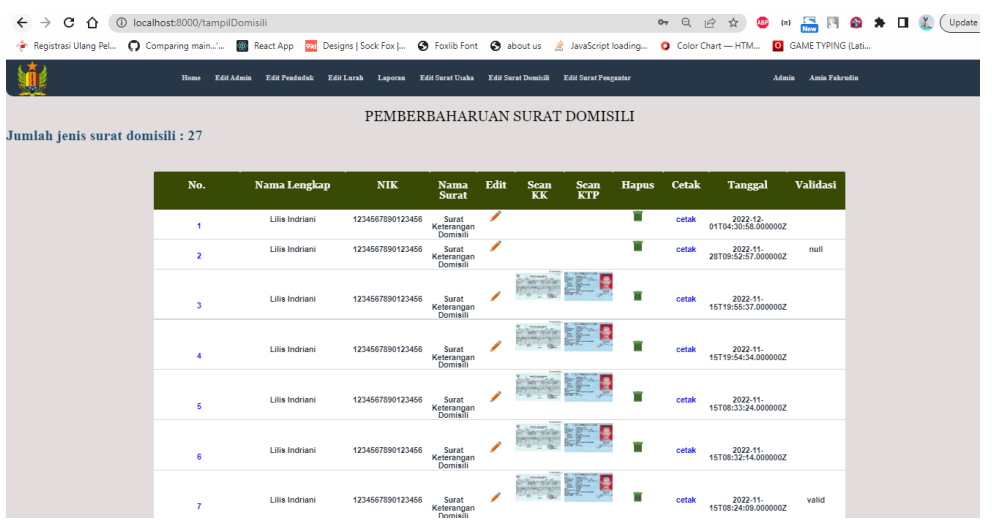

Berikut ini tampilan pembaharuan surat domisili.

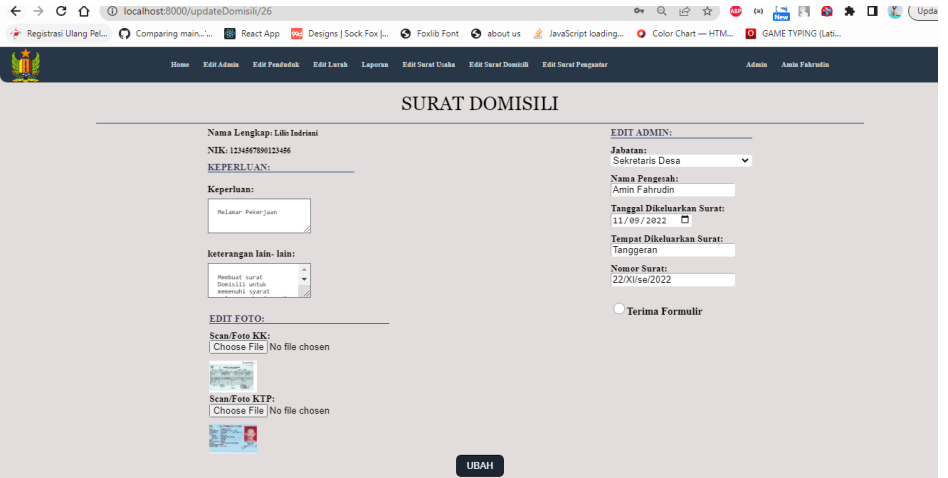

Berikut ini tampilan cetak.

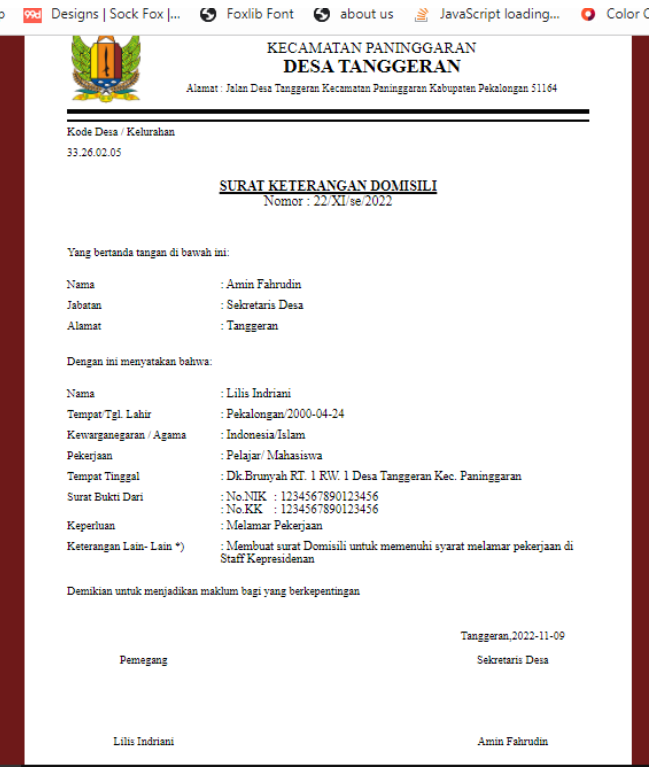

Berikut ini tampilan print ke PDF.

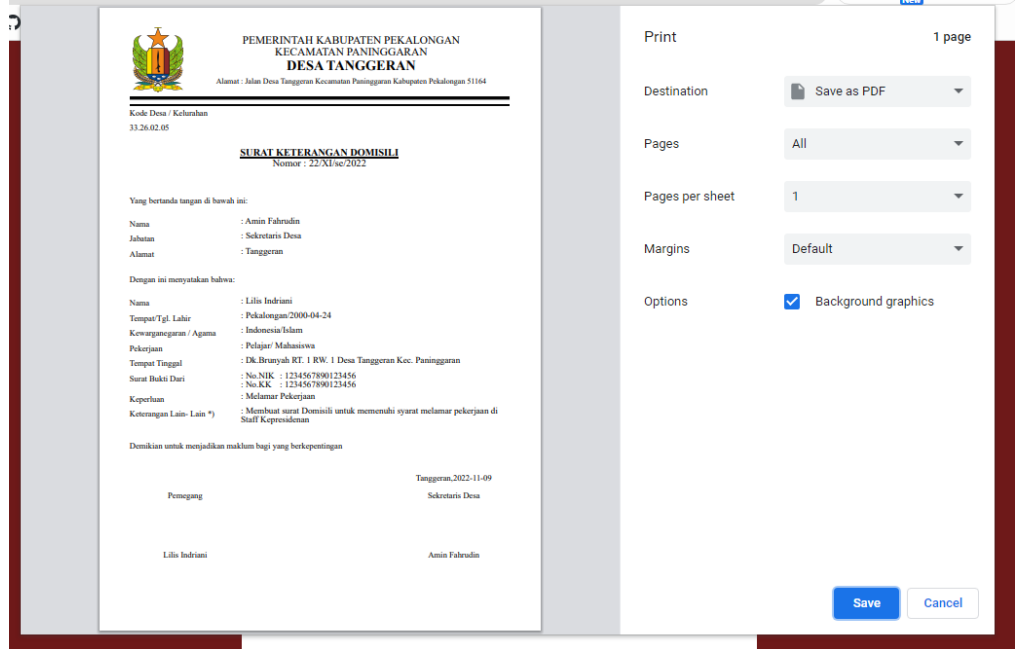

8. Untuk mengakses tampilan edit surat pengantar maka pengguna harus menekan tombol Edit Surat Pengantar pada menu, sehingga pengguna akan mendapatkan tampilan seperti pada gambar dibawah. Terdapat menu edit dengan gambar pensil dan menu hapus dengan gambar tempat sampah, pengguna juga dapat mencetak surat dengan tombol cetak.

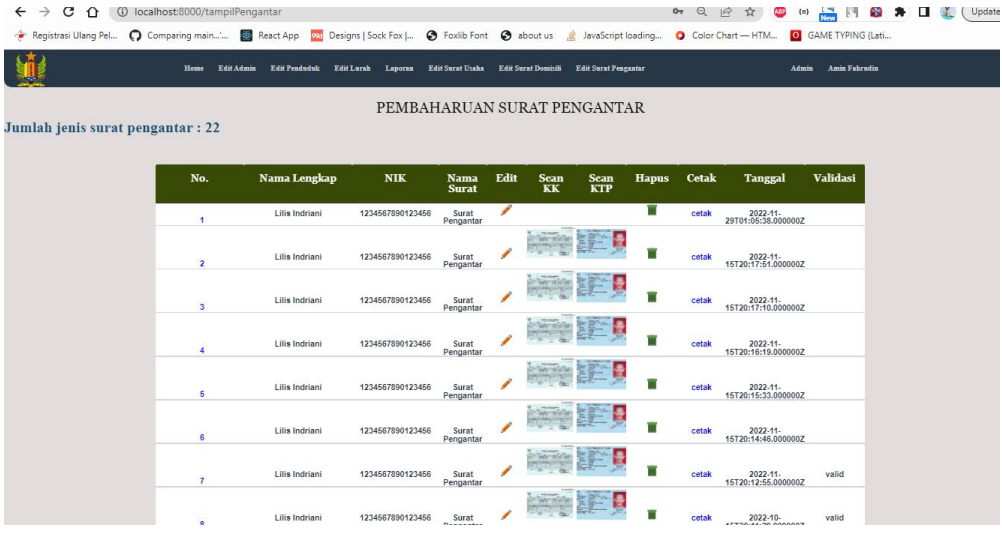

Berikut ini tampilan pembaharuan surat pengantar.

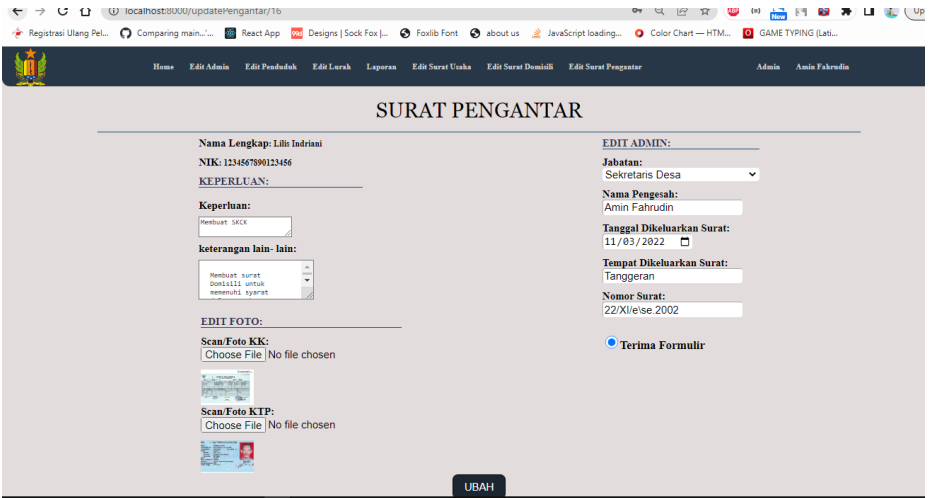

Berikut ini tampilan cetak.

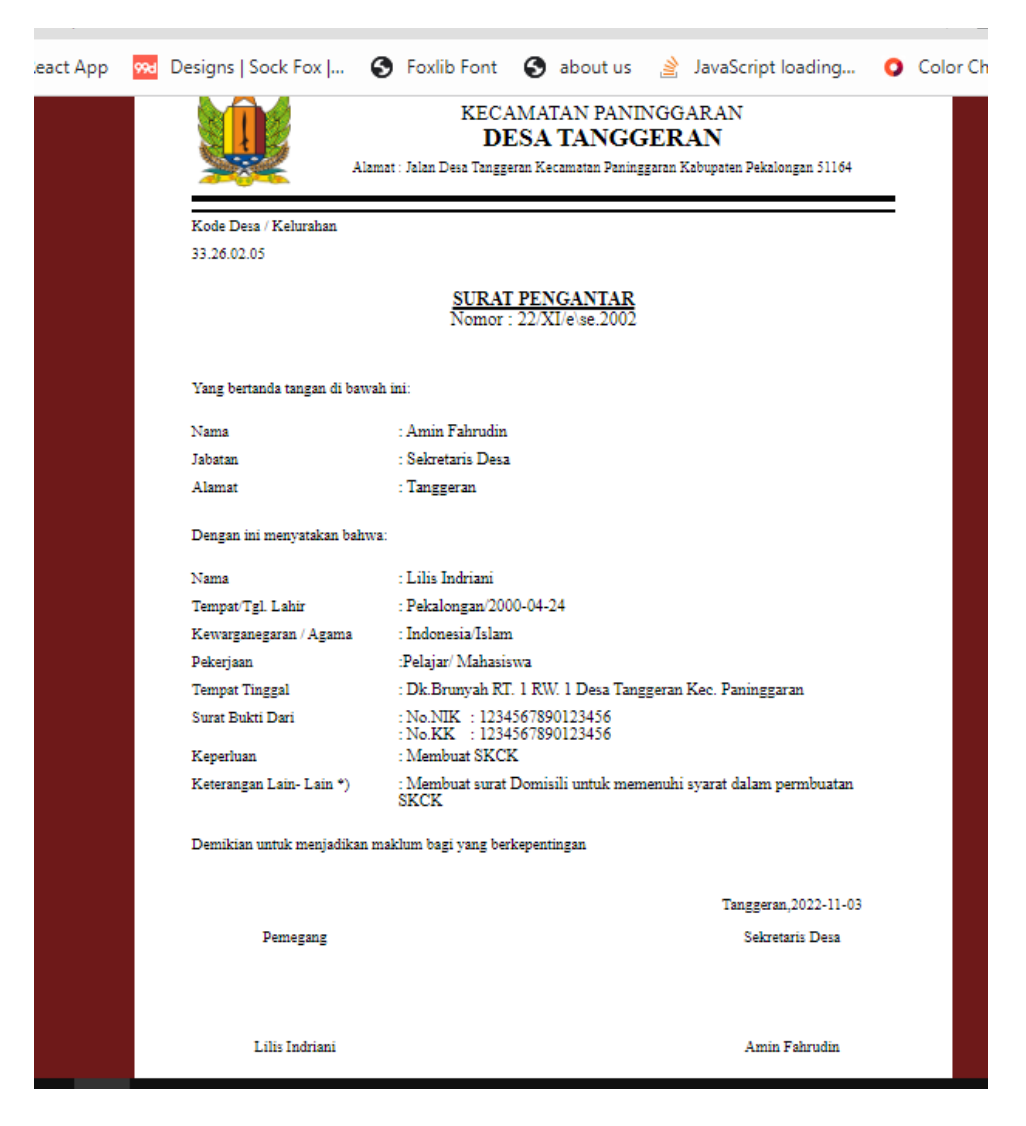

Berikut ini tampilan print ke PDF.

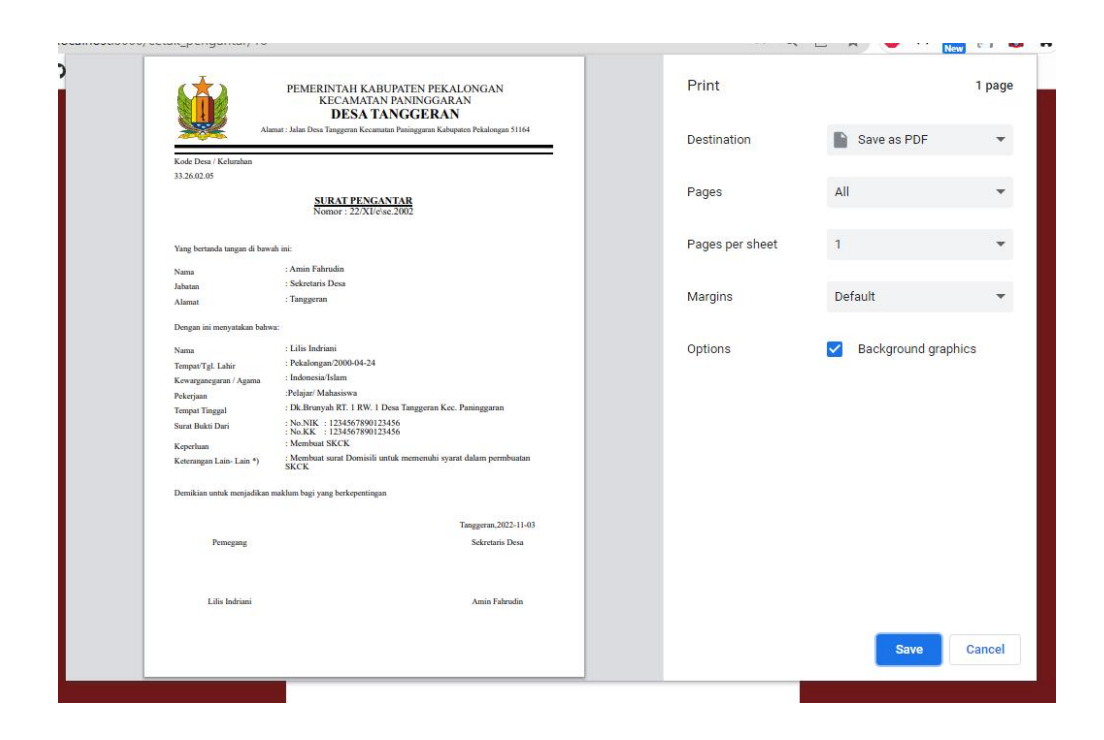

9. Untuk mengakses halaman laporan pengguna harus menekan tombol Laporan pada menu, berikut ini tampilan halaman laporan.

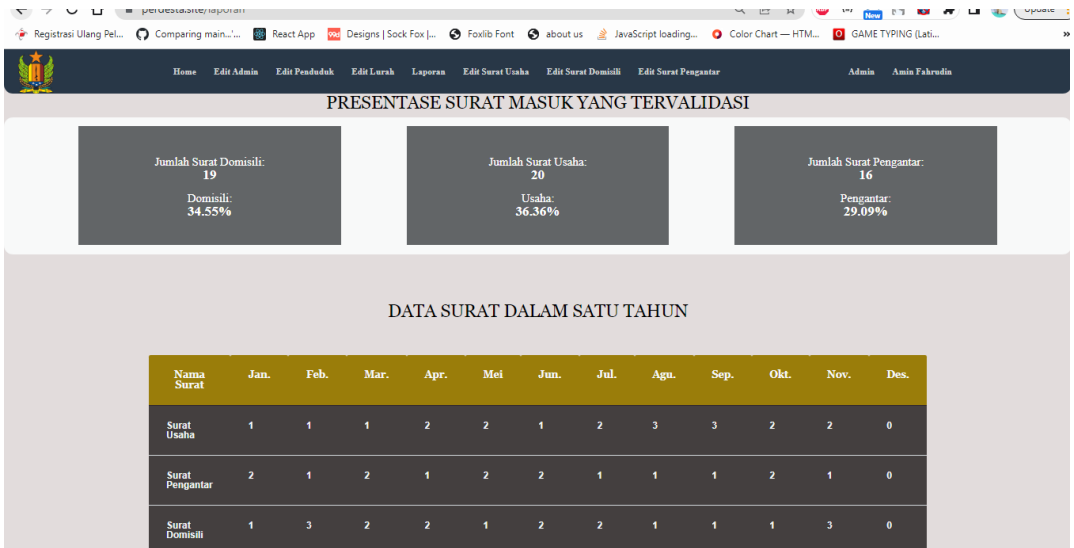

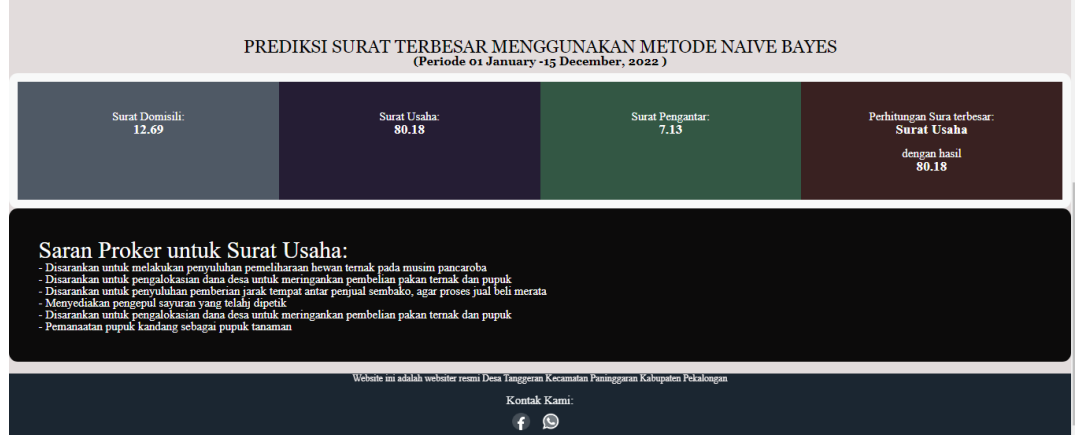

10. Untuk keluar dari aplikasi, pengguna harus mengarahkan kursor ke nama

pengguna, dan akan muncul tombol keluar.

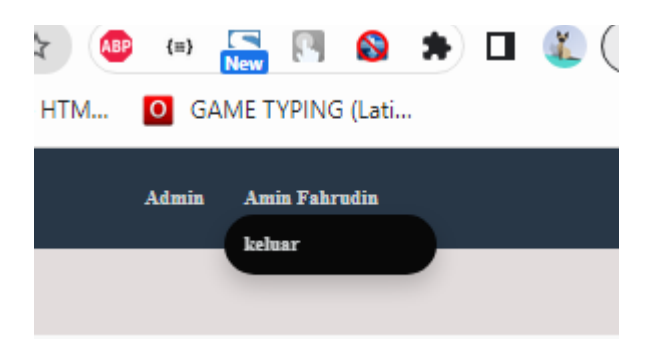

## **MASUK SEBAGAI KEPALA DESA**

1. Untuk masuk dengan hak akses kepada desa pengguna harus menekan menu

kepala desa dan mengisi email dan password pada form.

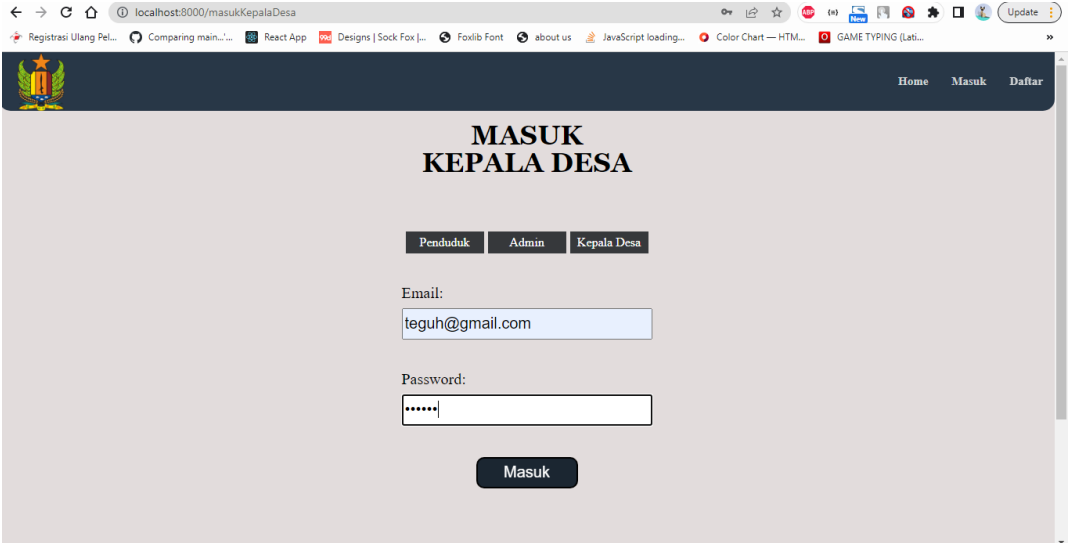

2. Setelah proses masuk, pengguna akan diarahkan ke halaman home, dari halaman tersebut Kepala desa hanya memiliki akses untuk melihat laporan surat.

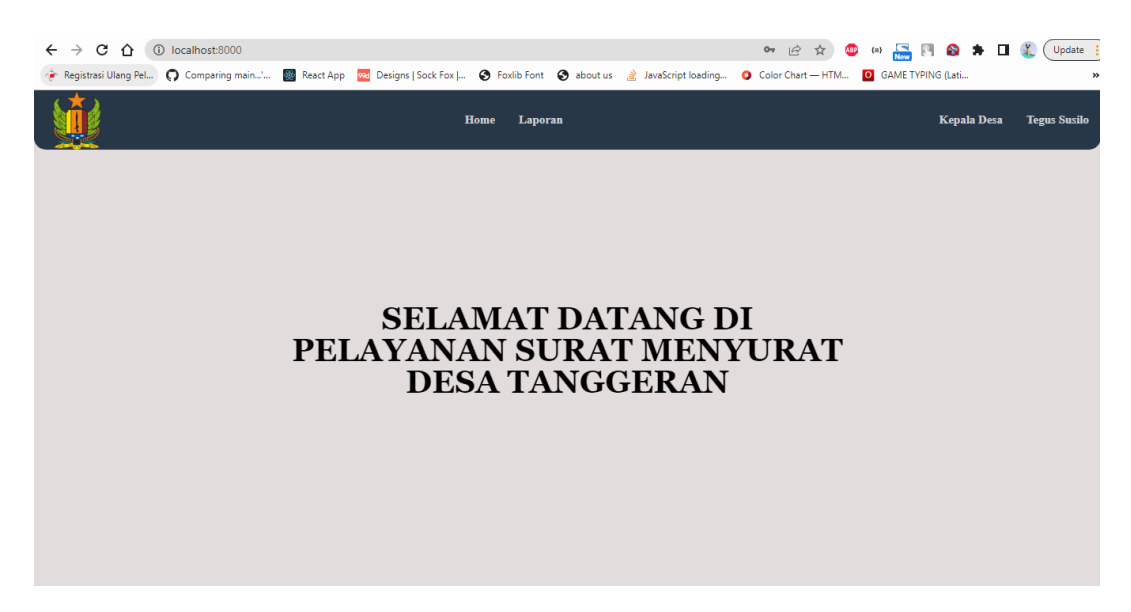

## Berikut ini tampilan laporan.

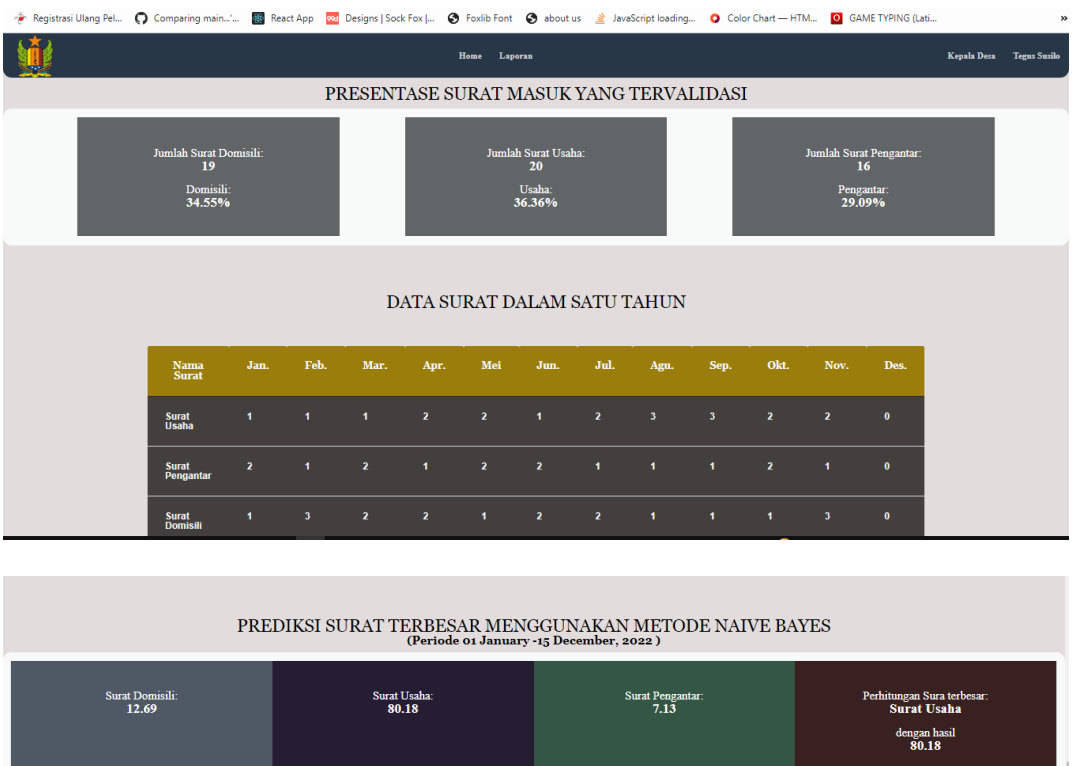

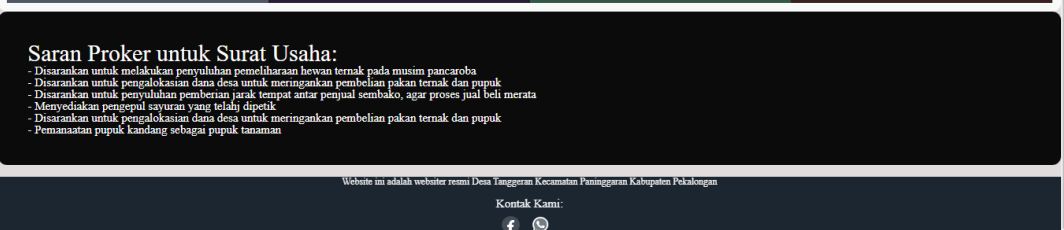

3. Untuk keluar dari aplikasi, pengguna harus mengarahkan kursor ke nama pengguna, dan akan muncul tombol keluar.

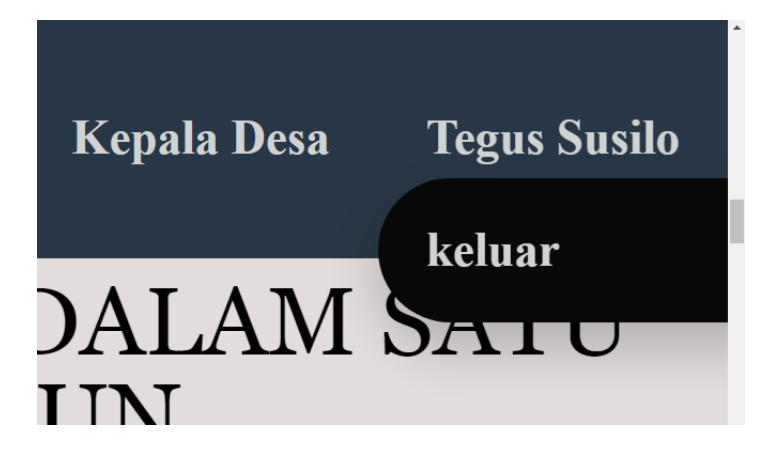